**Программный комплекс «Квазар»**

# **Модуль «Пользователи»**

**Руководство пользователя**

## Оглавление

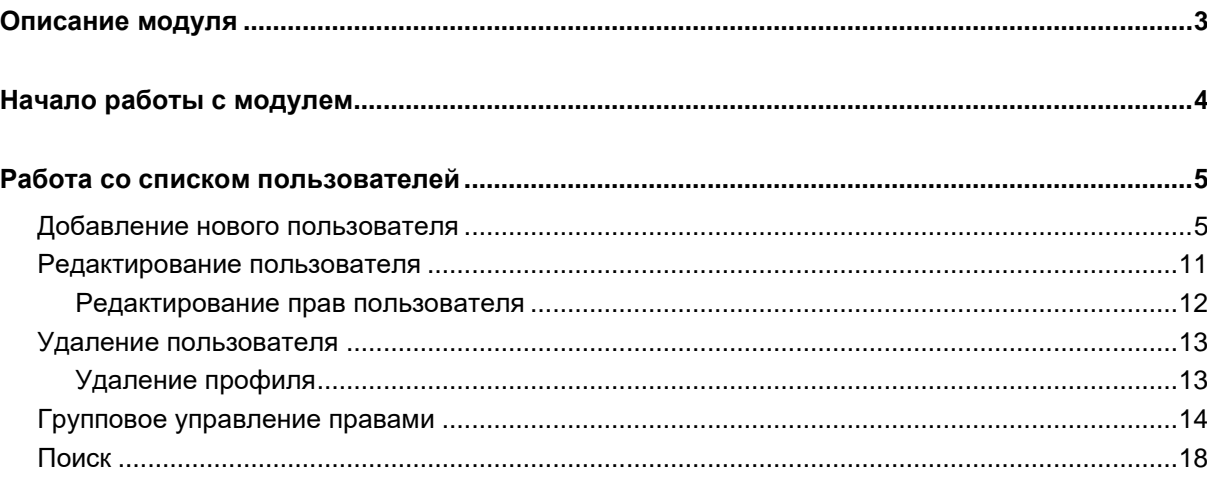

## <span id="page-2-0"></span>**Описание модуля**

Модуль «Пользователи» предназначен для ведения учётных данных пользователей и регулировки прав доступа каждой учётной записи к тем или иным модулям.

## <span id="page-3-0"></span>**Начало работы с модулем**

Зайдите в модуль "Пользователи"

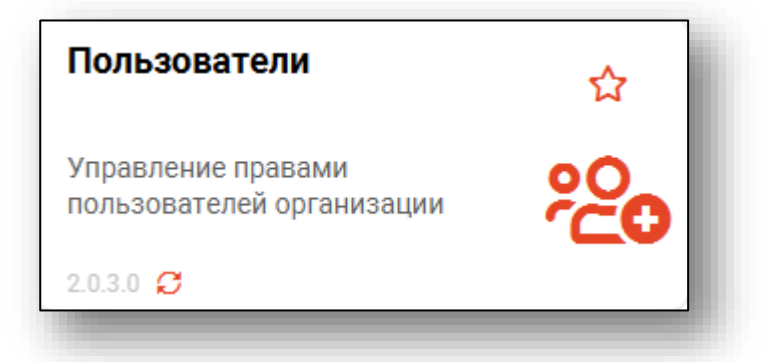

#### Откроется окно модуля.

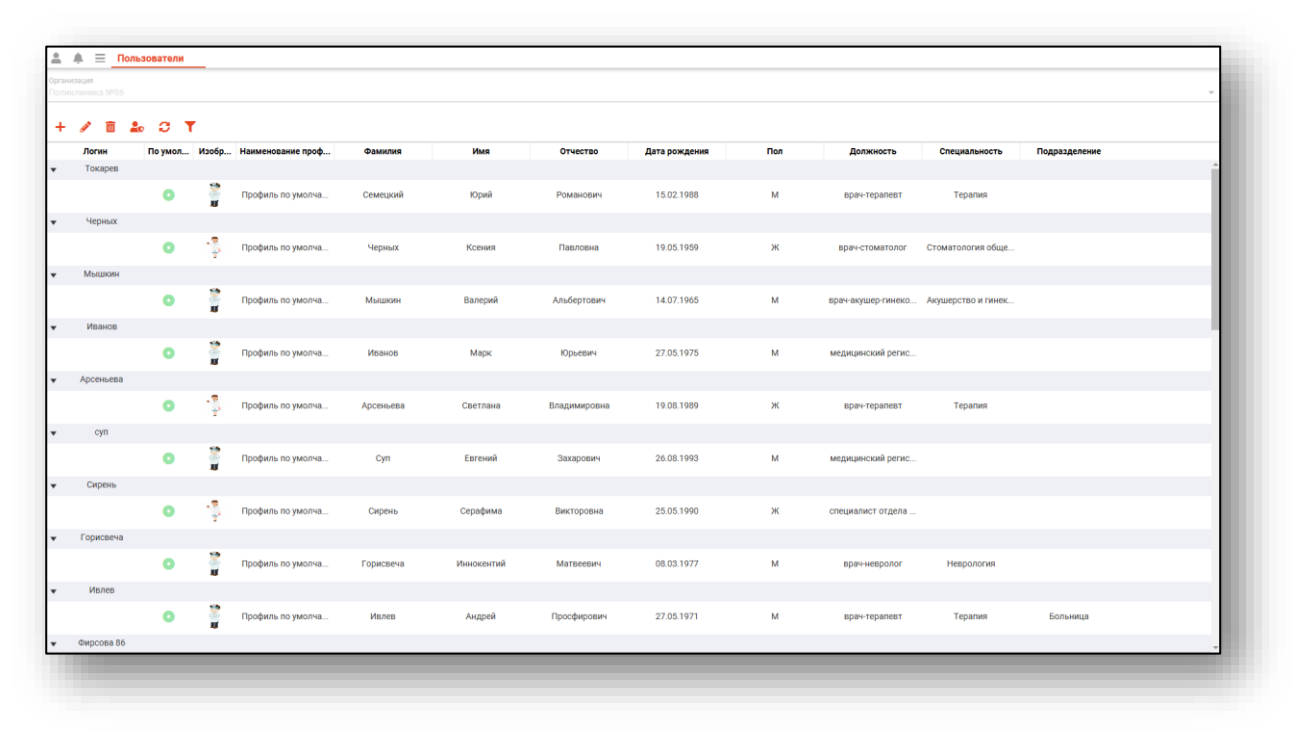

### <span id="page-4-0"></span>**Работа со списком пользователей**

При открытии модуля будет отображён список учётных записей медицинской организации, к которой привязан пользователь, осуществивший вход в систему.

Информация о текущем пользователе будет отображена в левом верхнем углу экрана.

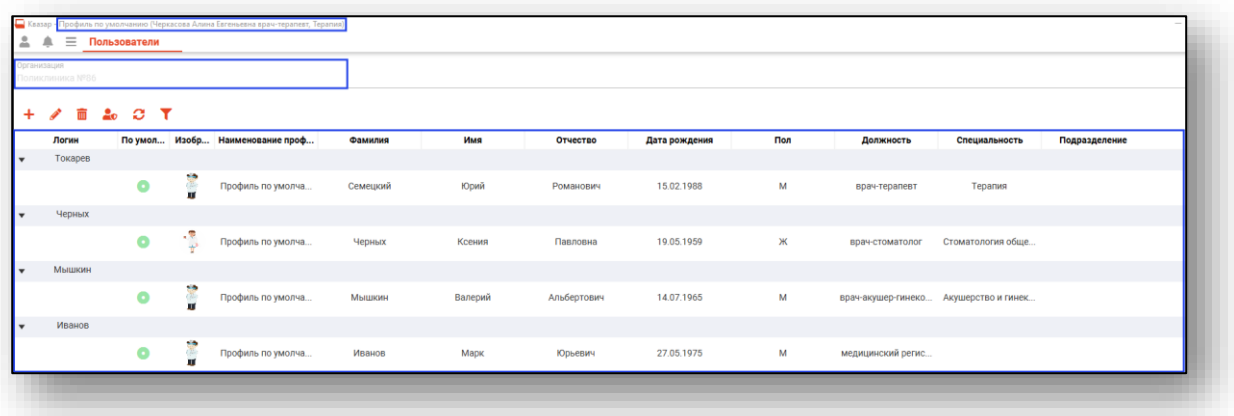

#### <span id="page-4-1"></span>**Добавление нового пользователя**

Нажмите кнопку "Добавить" для добавления нового пользователя.

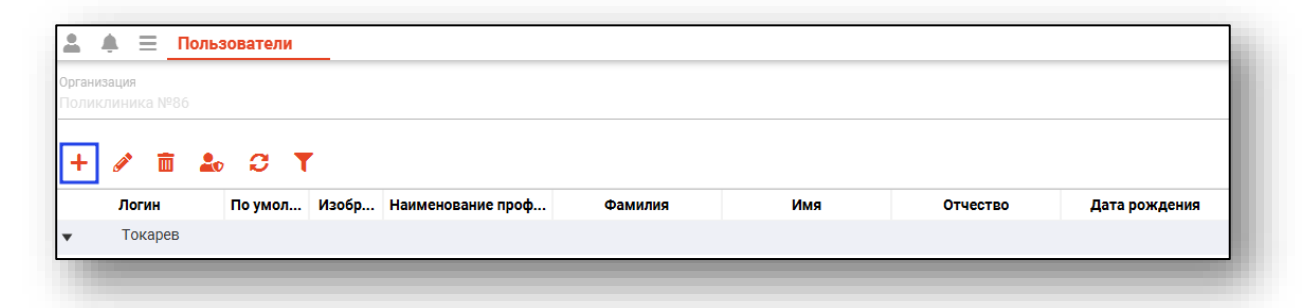

Откроется новое окно для добавления информации о пользователе.

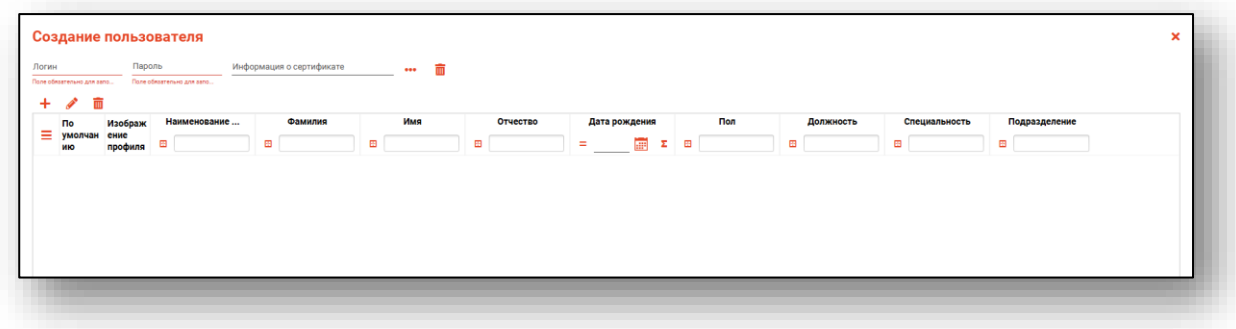

Введите логин и пароль пользователя.

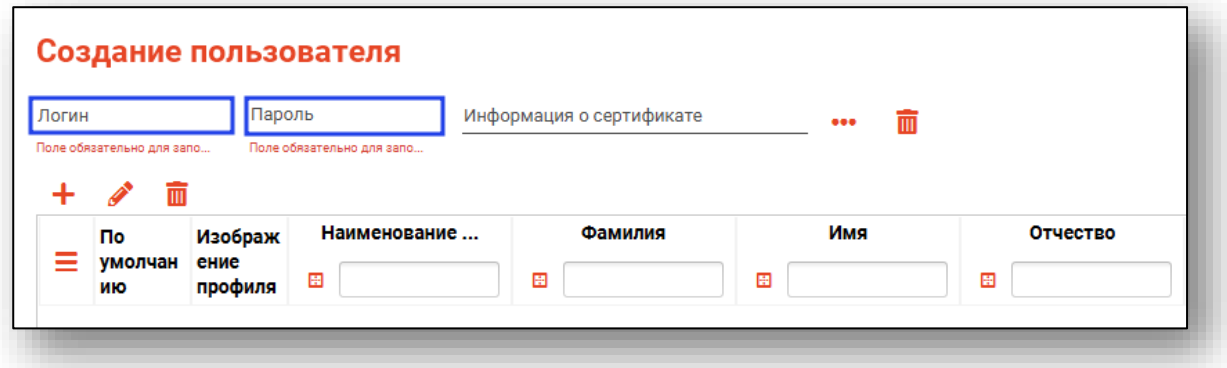

Для дальнейшего входа в систему по ЭП необходимо внести информацию о сертификате пользователя. Нажмите на кнопку «Выбрать сертификат для аутентификации как замена паре логин/пароль».

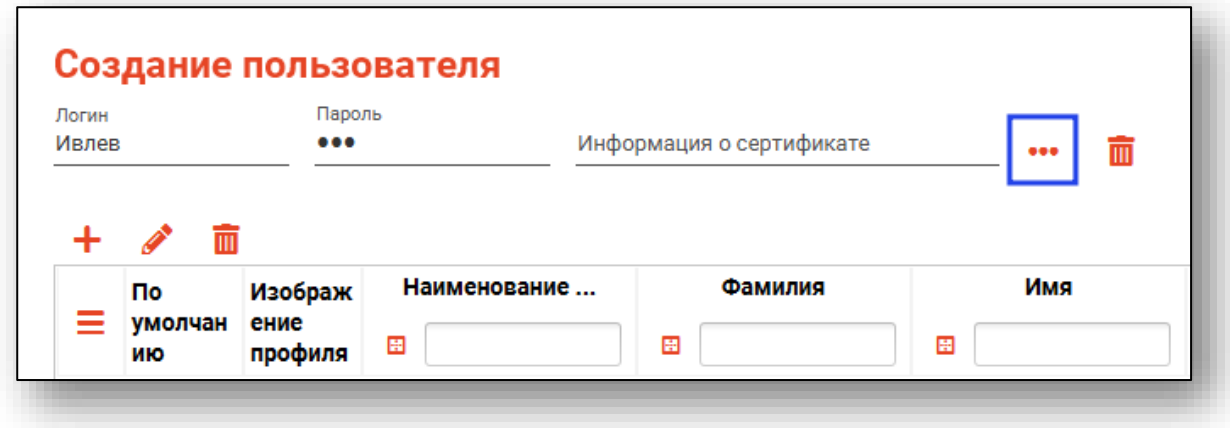

Будет открыто новое окно «Выбор сертификата». Укажите путь к файлу и нажмите на кнопку «Открыть».

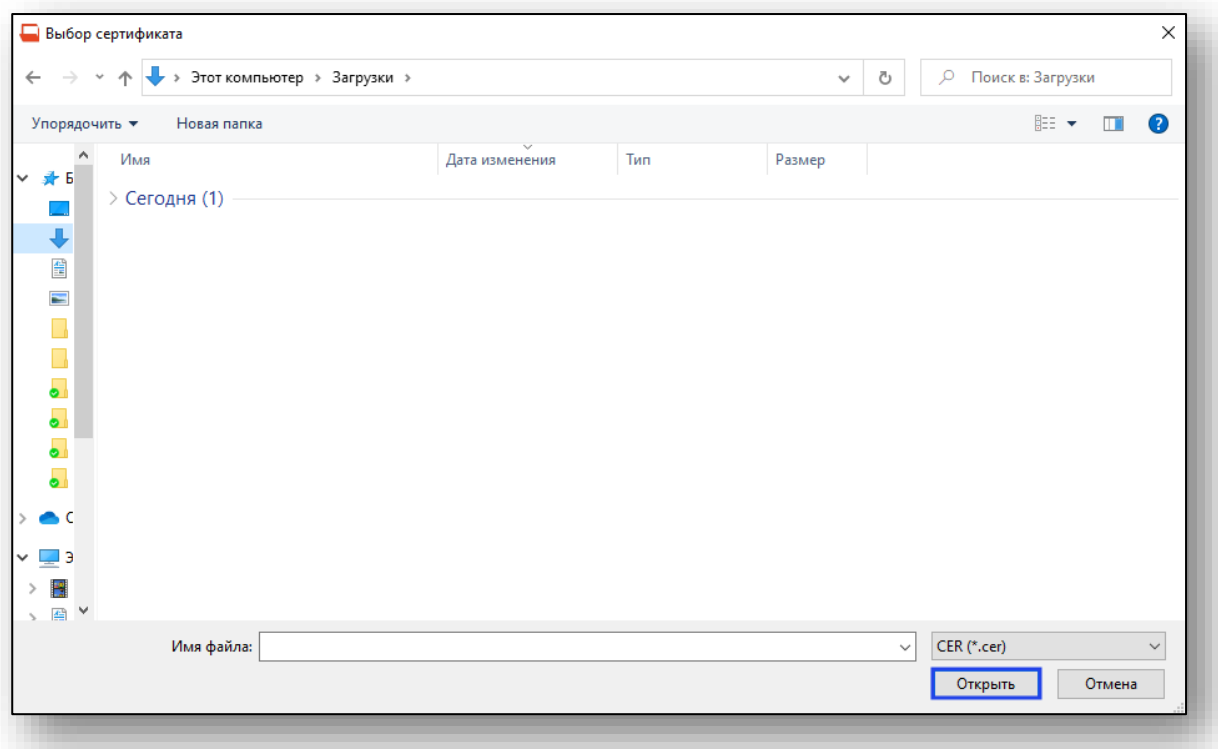

Таким образом, в дальнейшем будет возможно осуществить вход в программу по ЭП пользователя.

Далее нажмите на кнопку «Добавить профиль» для привязки учётной записи к сотруднику, добавленному в модуле «Кадры».

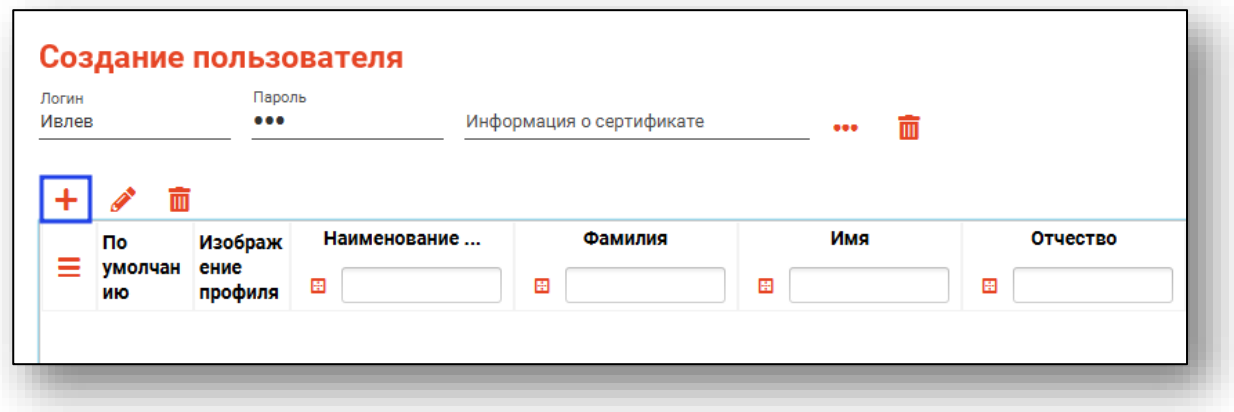

Будет открыто новое окно «Создание профиля».

При наведении курсора на картинку в левом углу возможно изменить изображение для профиля пользователя либо удалить ранее установленное изображение.

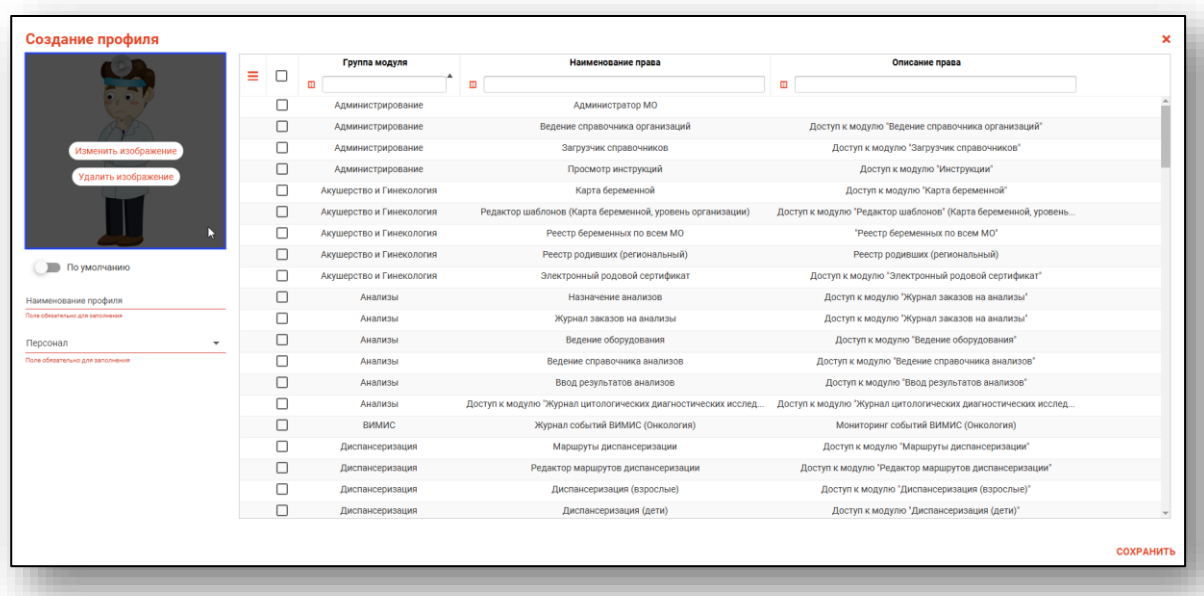

Заполните поле «Наименование профиля» и выберите персонал из выпадающего списка. Наименование профиля вносится для дальнейшей возможности добавить несколько профилей для одной учетной записи пользователя.

При создании нескольких профилей для одной учетной записи воспользуйтесь переключателем «По умолчанию», чтобы установить профиль, в который будет осуществляться вход при авторизации пользователя в программе.

*Обратите внимание, для создания нескольких профилей сотрудник должен быть внесен в модуле «Кадры» на несколько должностей.*

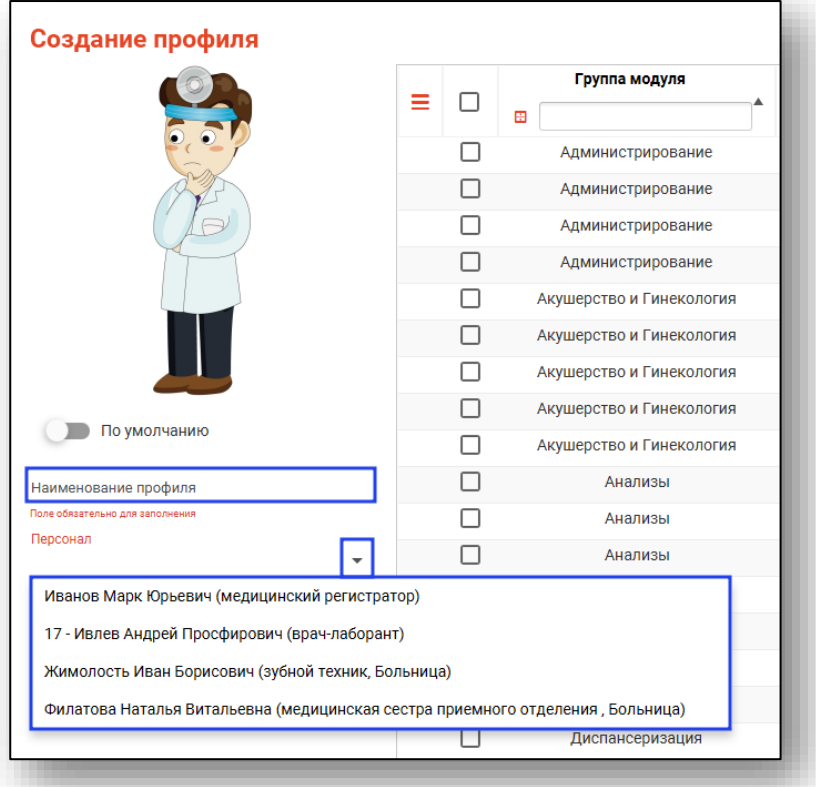

Поставьте отметки напротив прав, которые необходимо добавить пользователю. Для быстрого поиска группы прав или по наименованию права воспользуйтесь шапкой табличной части окна.

После выбора нужных прав нажмите на кнопку «Сохранить».

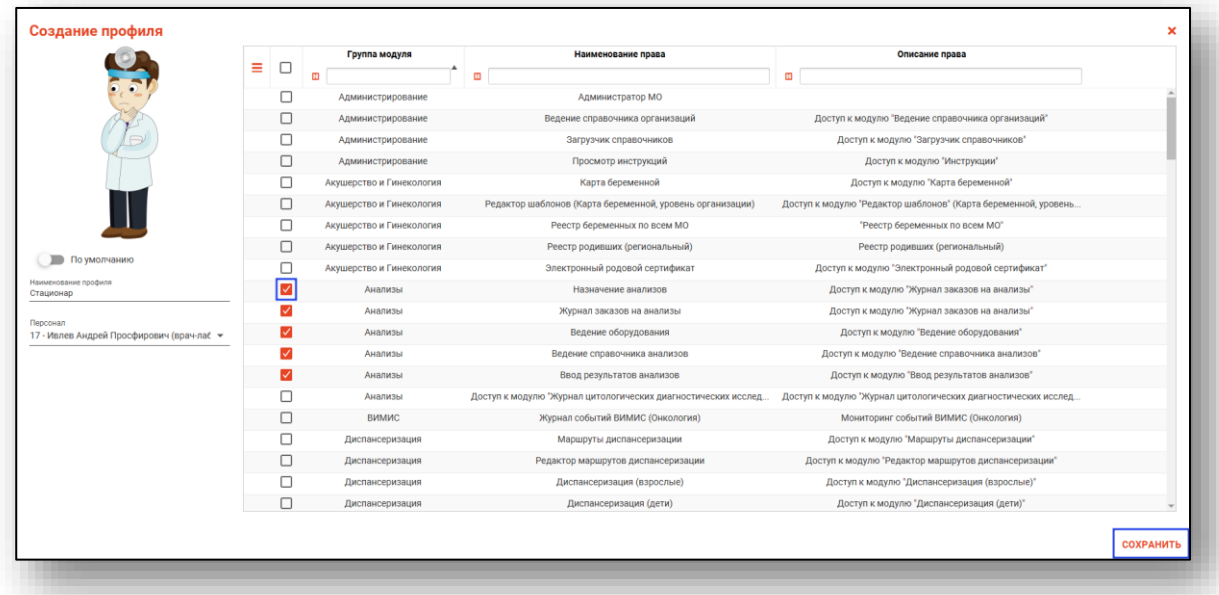

Для завершения создания учётной записи требуется заполнить нужную информацию, указать требуемые права и нажать кнопку «Сохранить».

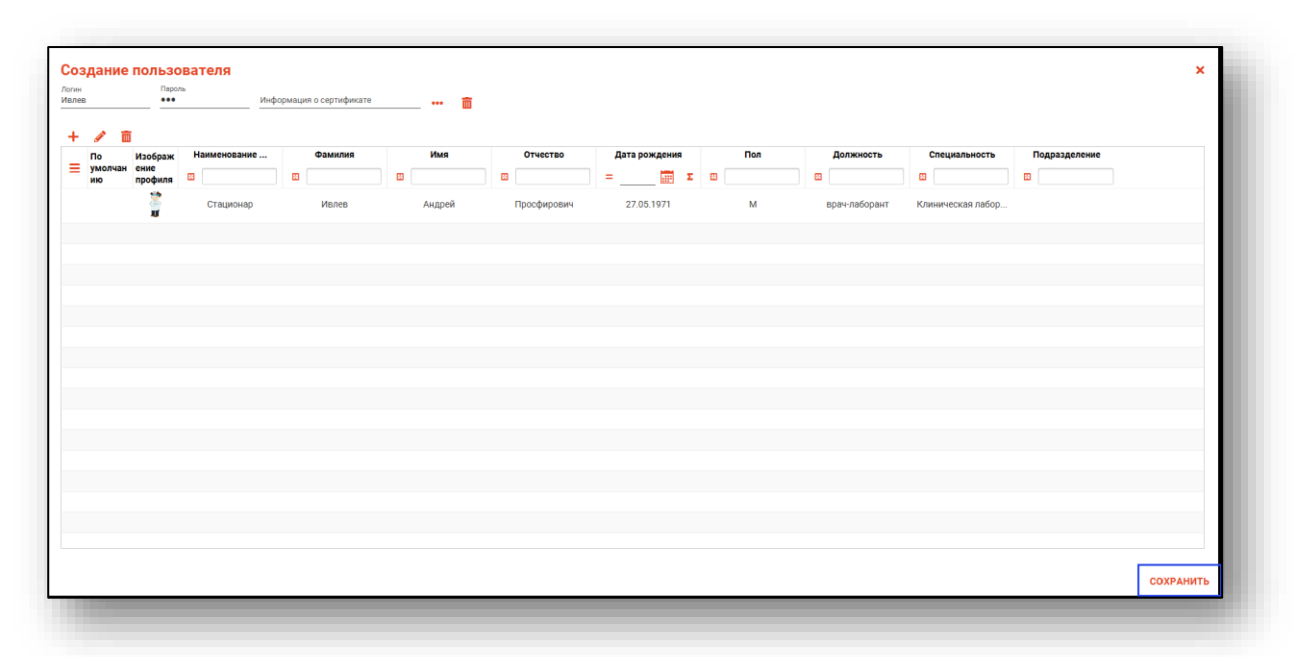

Добавленный пользователь будет отображен в конце списка в табличной части журнала.

#### <span id="page-10-0"></span>**Редактирование пользователя**

Для редактирования пользователя выберите запись в табличной части журнала и нажмите на кнопку «Редактирование» либо откройте запись двойным кликом.

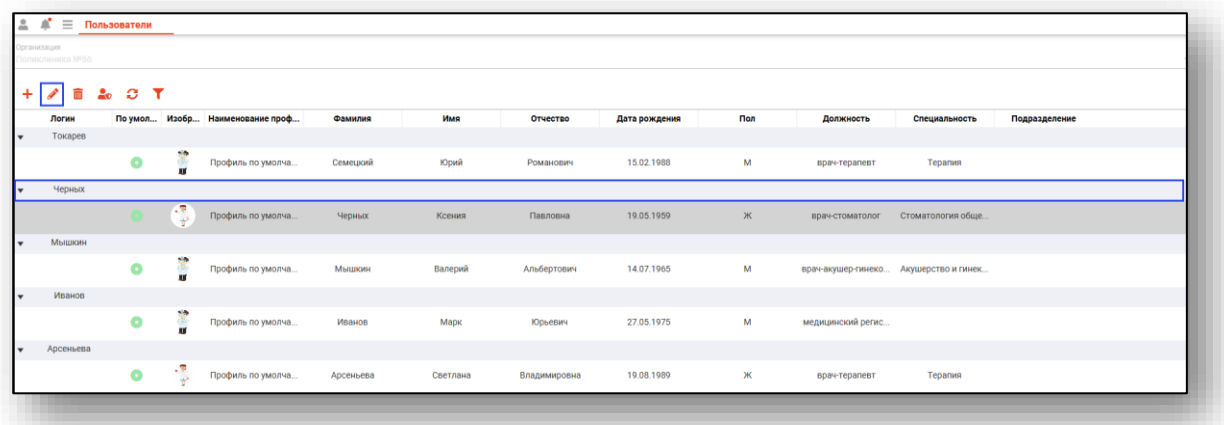

Будет открыто окно «Изменение пользователя». Работа с ним аналогична работе при создании пользователя.

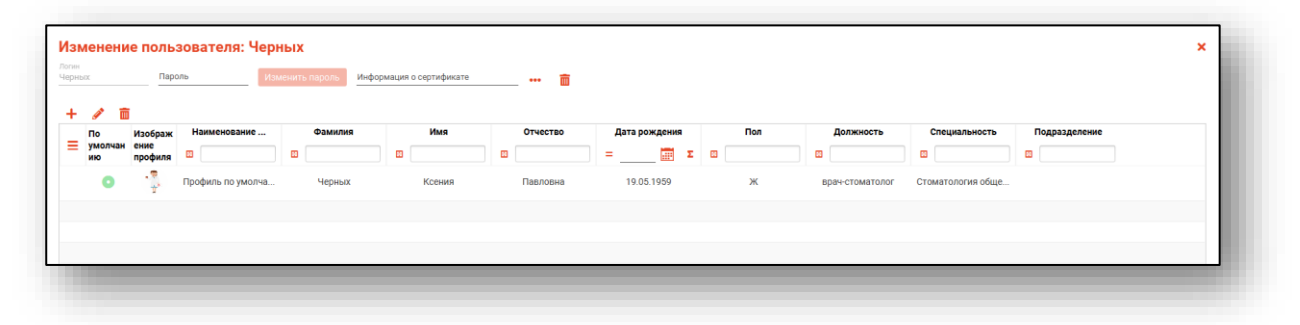

Для изменения логина обратитесь в [техническую поддержку ООО](https://medsoft.su/support/?)  [«Медсофт».](https://medsoft.su/support/?)

Для изменения пароля для учетной записи пользователя введите новый пароль. После этого станет активна кнопка «Изменить пароль». Нажмите на кнопку «Изменить пароль» для сохранения внесенных изменений.

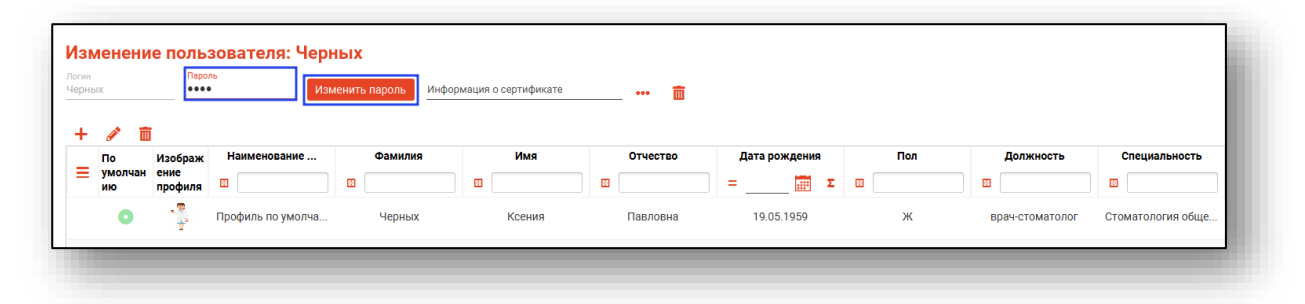

#### **Редактирование прав пользователя**

<span id="page-11-0"></span>Чтобы из табличной части журнала перейти сразу к изменению профиля учетной записи и прав пользователя, выделите запись в табличной части журнала и нажмите на кнопку «Редактировать» либо откройте запись двойным кликом.

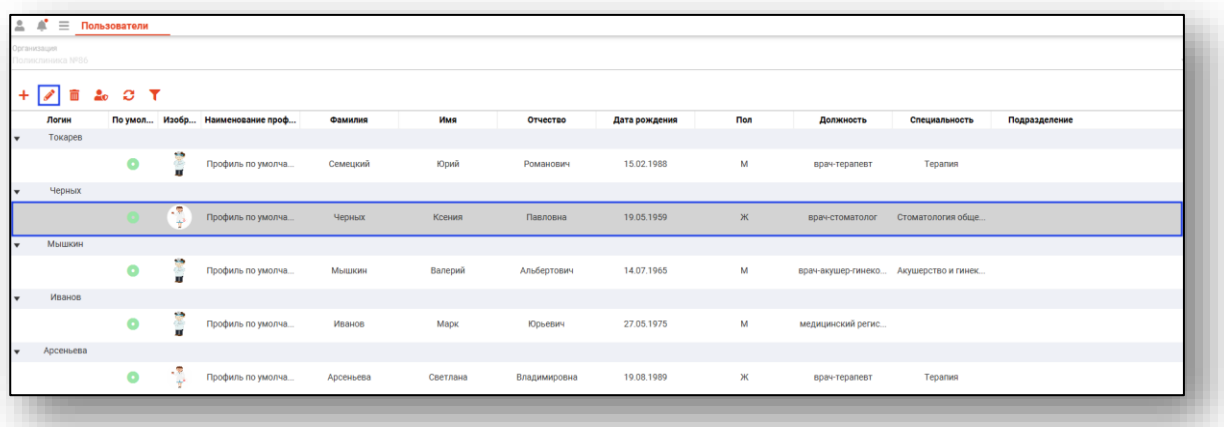

Будет открыто окно «Изменение профиля». Внесите нужные изменения и нажмите на кнопку «Сохранить».

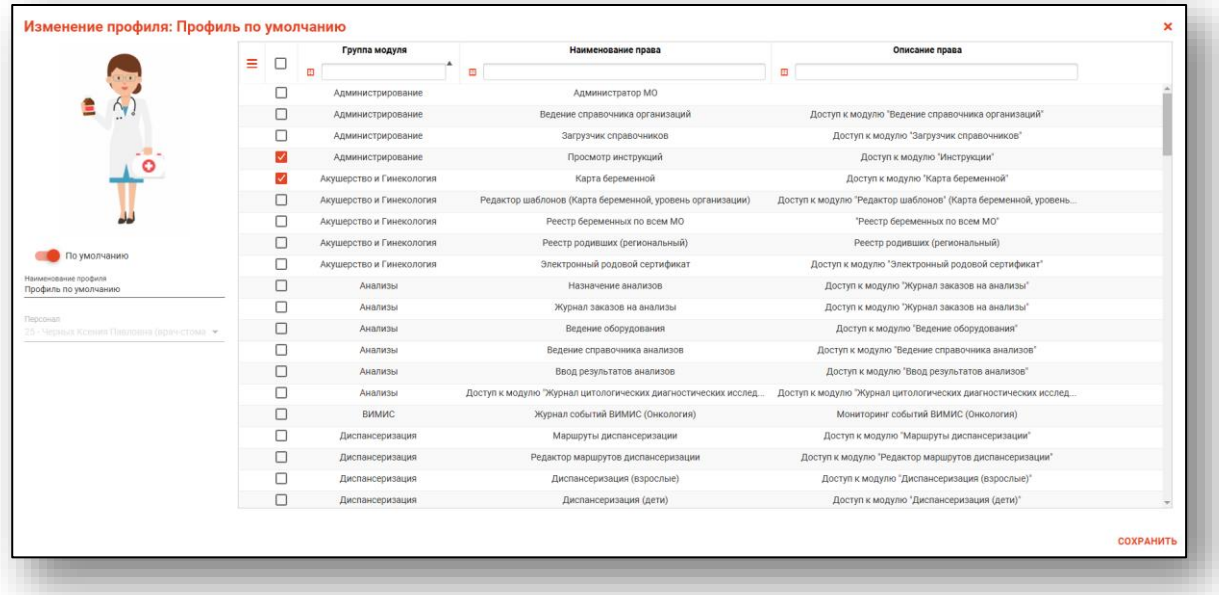

#### <span id="page-12-0"></span>**Удаление пользователя**

Чтобы удалить учетную запись пользователя, выберите запись из списка одним кликом и нажмите на кнопку «Удалить».

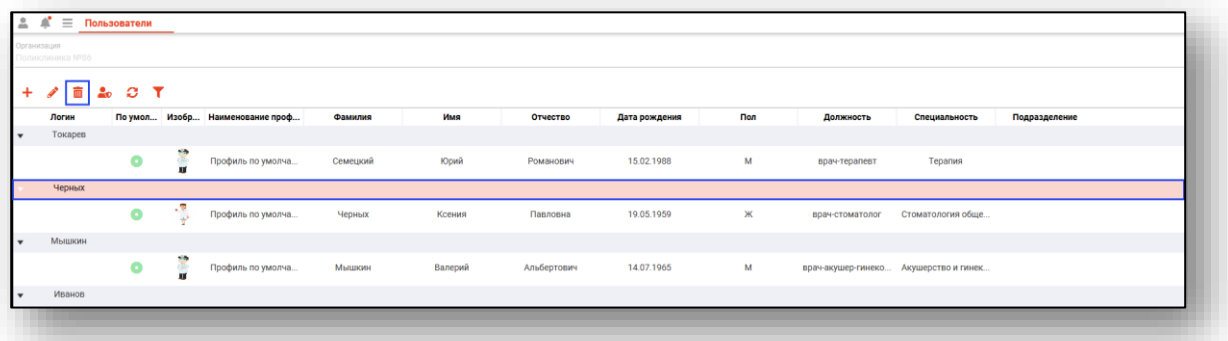

Появится окно подтверждения удаления пользователя. При выборе «Да» выбранная учетная запись будет удалена вместе с созданными профилями пользователя.

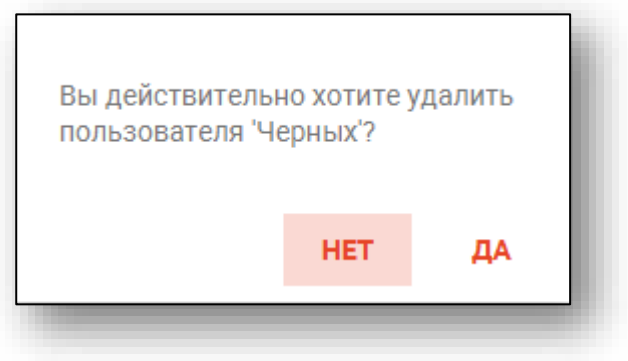

#### **Удаление профиля**

<span id="page-12-1"></span>Для удаления профиля пользователя выберите в табличной части журнала профиль, который необходимо удалить и нажмите на кнопку «Удалить».

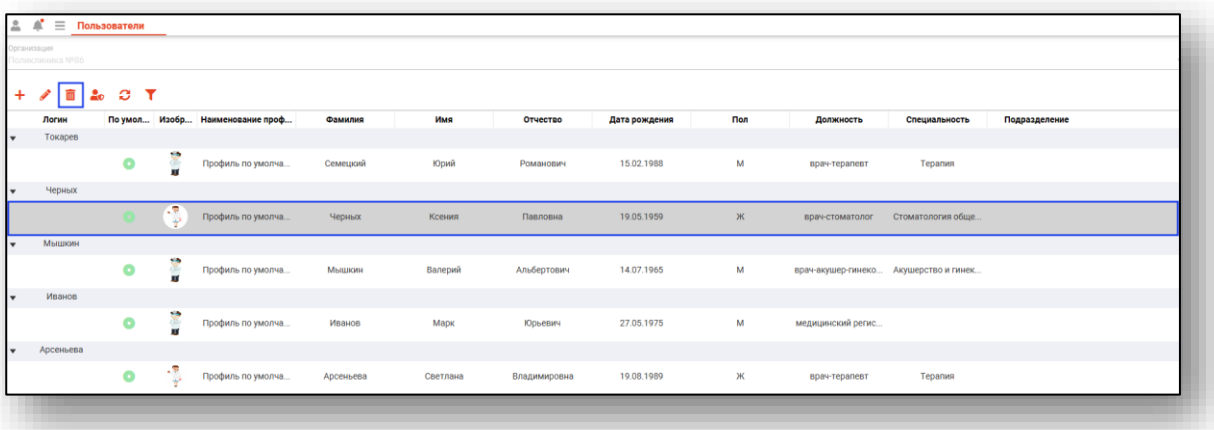

При выборе «Да» выбранный профиль пользователя будет удален.

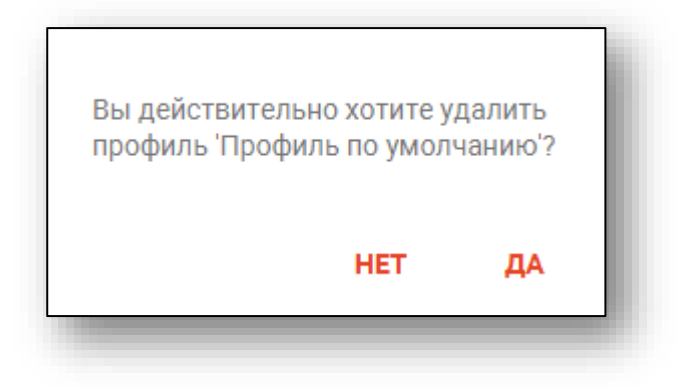

#### <span id="page-13-0"></span>**Групповое управление правами**

Для добавления или редактирования прав для нескольких пользователей нажмите на кнопку «Показать групповое управление правами».

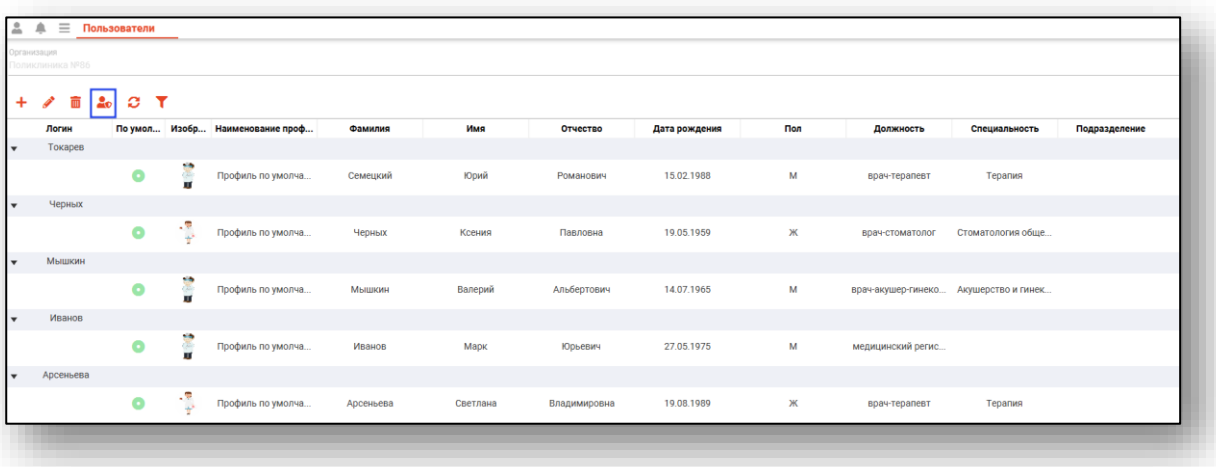

Таким образом, табличная часть экрана будет разделена на три части: -список созданных пользователей;

-поле для добавления пользователей в группу, которой необходимо добавить определенные права;

-список прав пользователей (все имеющиеся права для работы в системе Квазар 4).

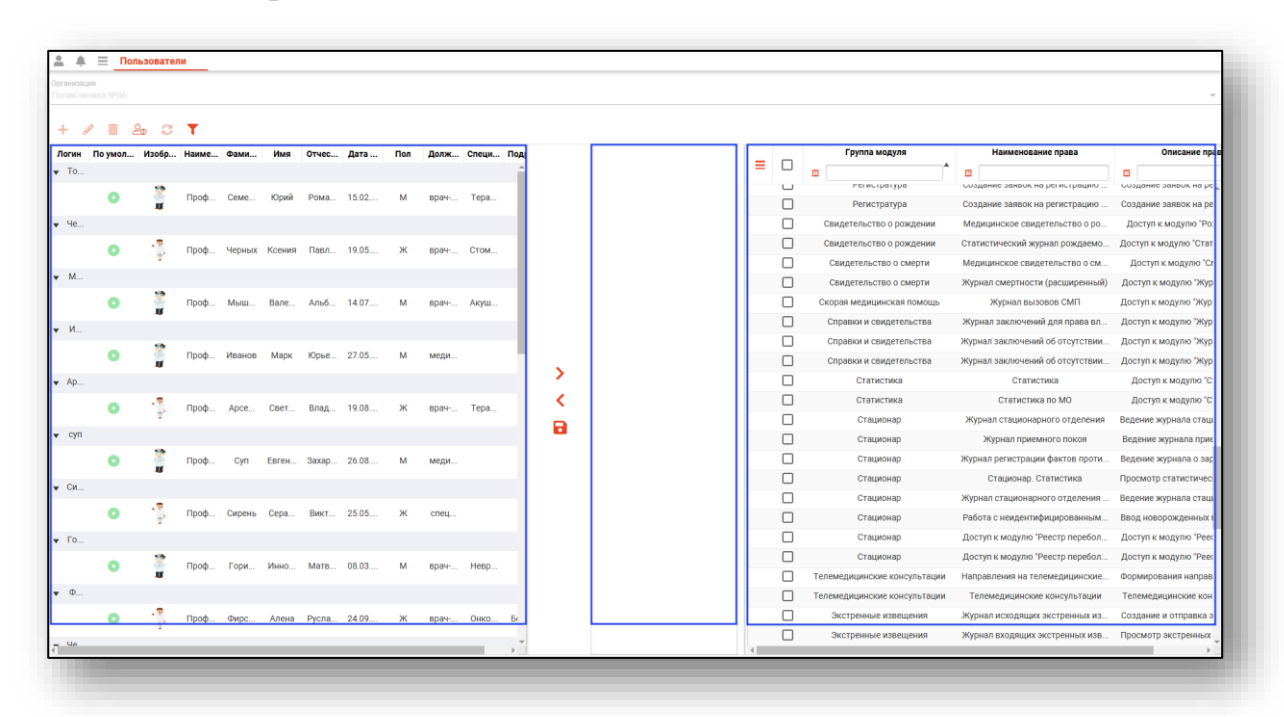

Выделите профиль из списка одним кликом и нажмите на кнопку «Добавить профиль в список». Выбранная запись будет перемещена в список для дальнейшей работы.

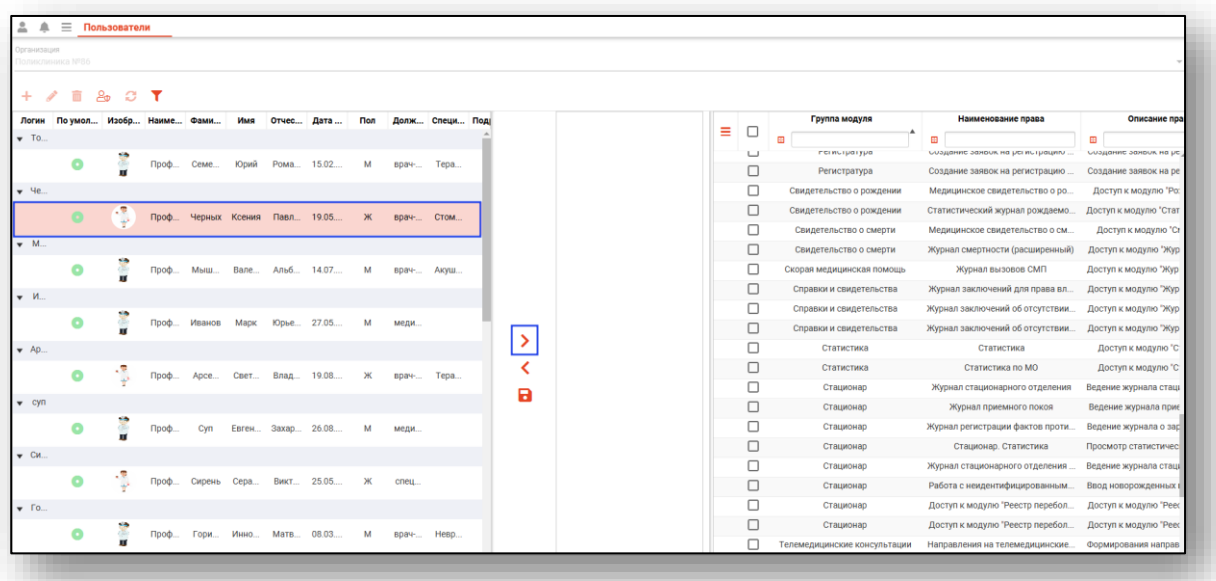

Добавьте в список нужные профили для дальнейшей работы с ними.

Чтобы убрать из списка ошибочно внесенный профиль, выберите внесенный профиль из списка и нажмите на кнопку «Удалить профиль из списка».

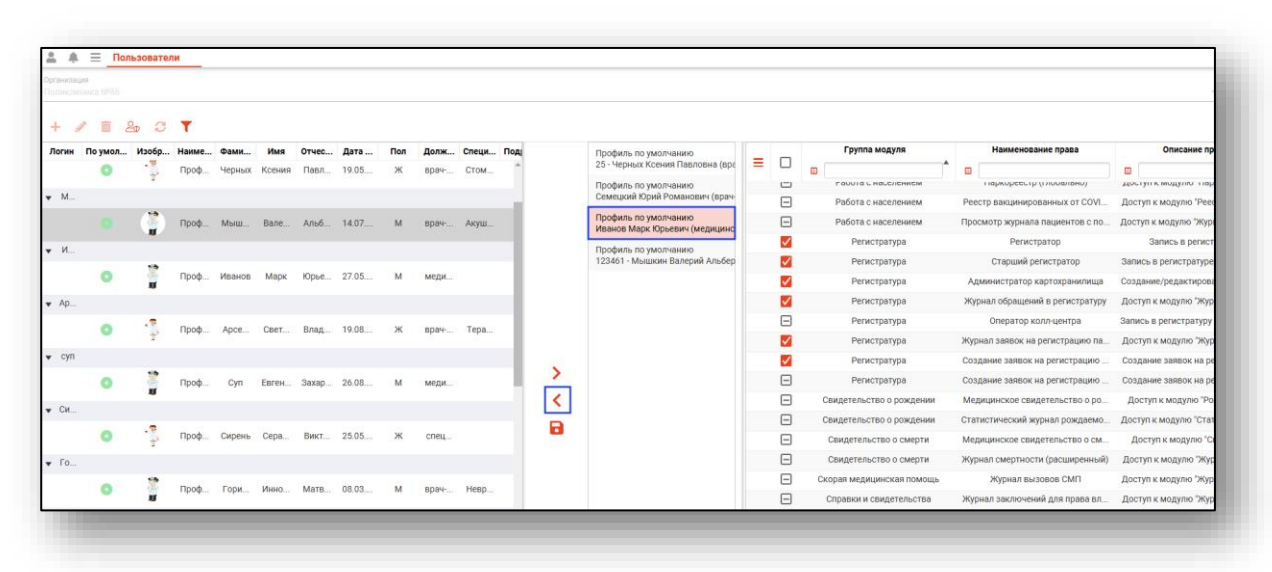

В списке прав пользователей будут проставлены отметки напротив каждого права.

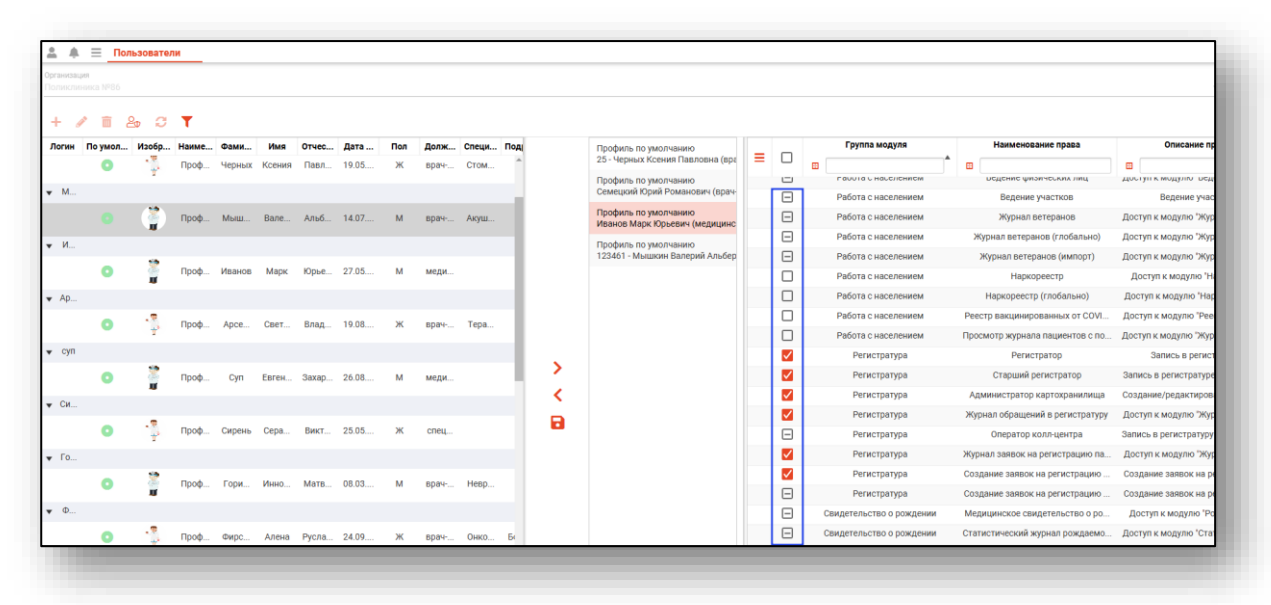

- право отсутствует у всех профилей из списка;
- право имеется у одного/нескольких профилей из списка;
- право имеется у всех профилей из списка.

Чтобы добавить определенные права для всех выбранных профилей, выберите в списке нужное право и установите значение «Право имеется у всех профилей» и нажмите на кнопку «Сохранить права для выбранных профилей».

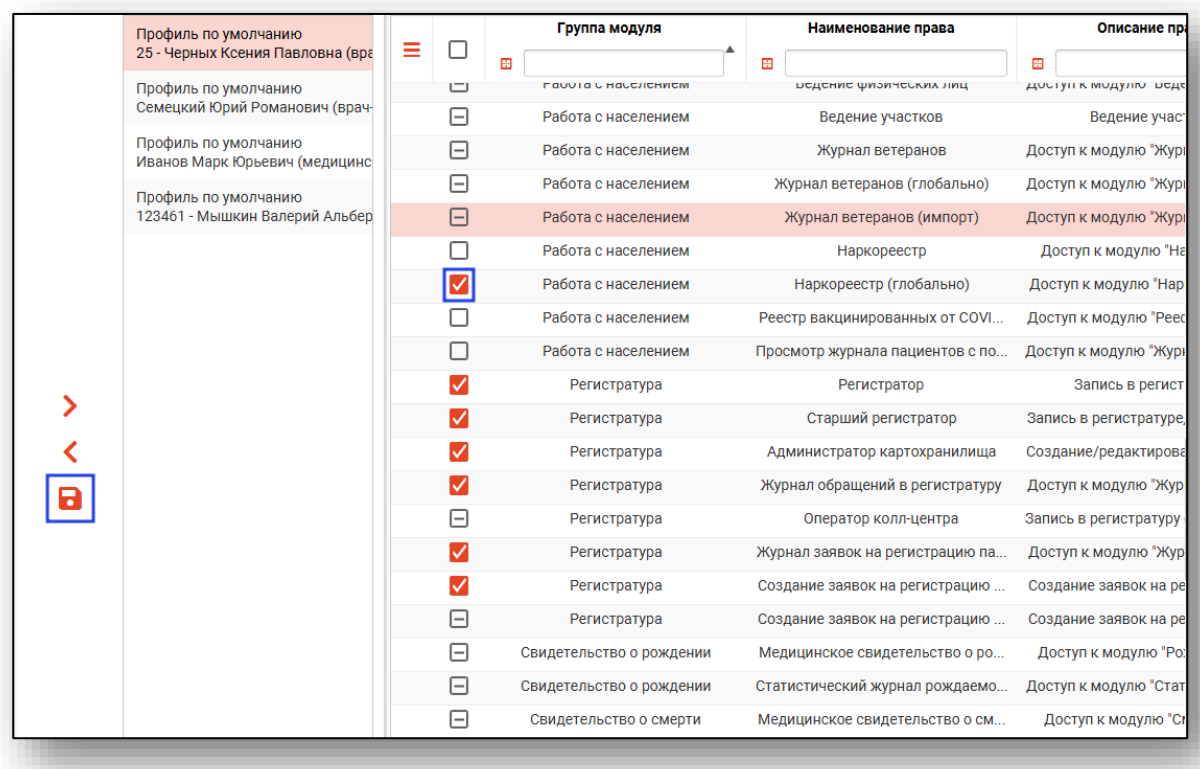

Чтобы удалить определенные права для всех выбранных профилей, выберите в списке нужное право и установите значение «Право отсутствует у всех профилей в списке» и нажмите на кнопку «Сохранить права для выбранных профилей».

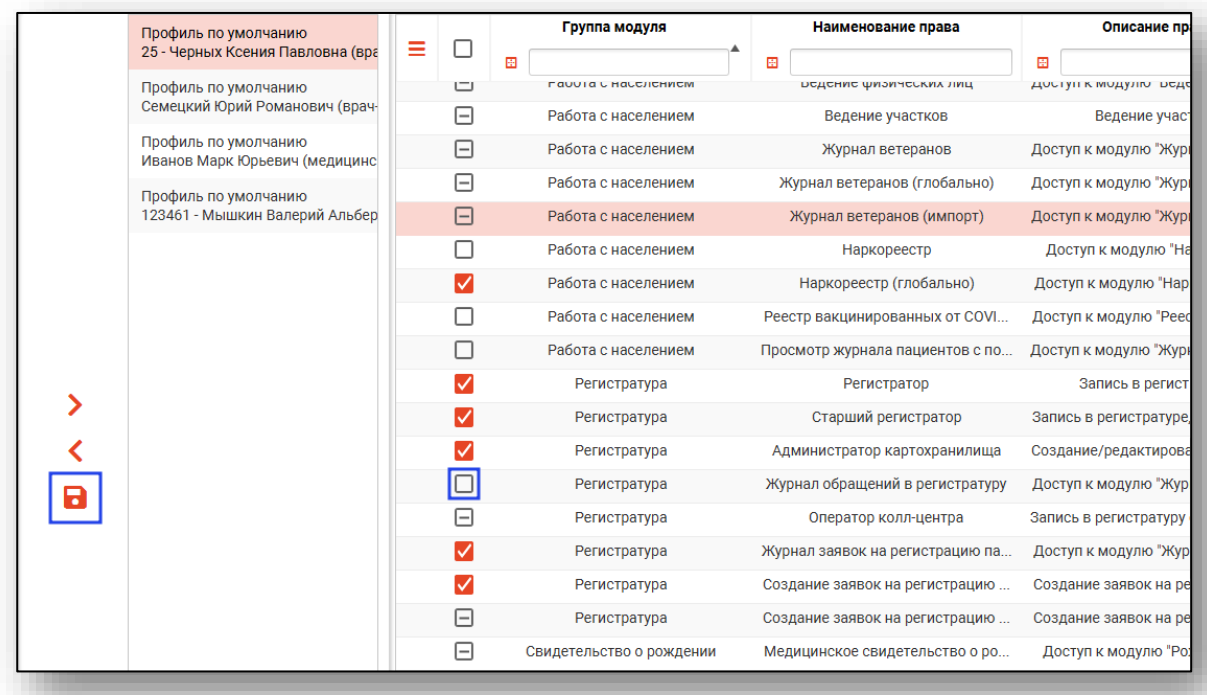

#### <span id="page-17-0"></span>**Поиск**

Для поиска в табличной части модуля нажмите на кнопку «Найти» и внесите условия поиска.

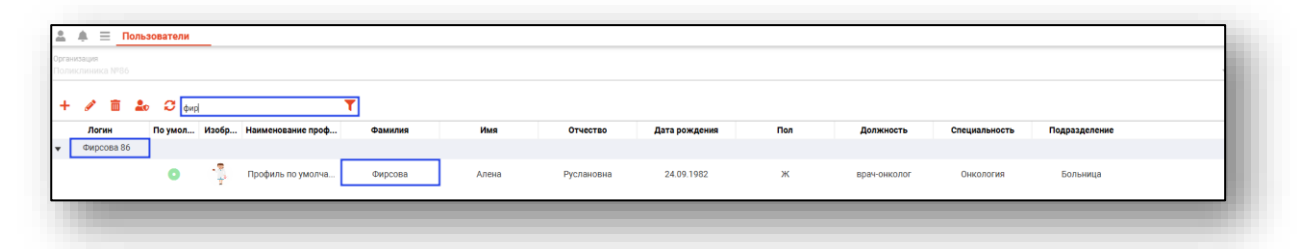